# **TUTORIAL PARA ACESSO À WEBCONFERÊNCIA**

**1º Passo:** Acessar o endereço da reunião**: [https://conferenciaweb.rnp.br/webconf/diren](https://conferenciaweb.rnp.br/webconf/diren-cavg-ifsul)[cavg-ifsul](https://conferenciaweb.rnp.br/webconf/diren-cavg-ifsul)**

**2º Passo**: Colocar o nome completo no espaço "Seu nome completo" na aba "Não tenho uma conta".

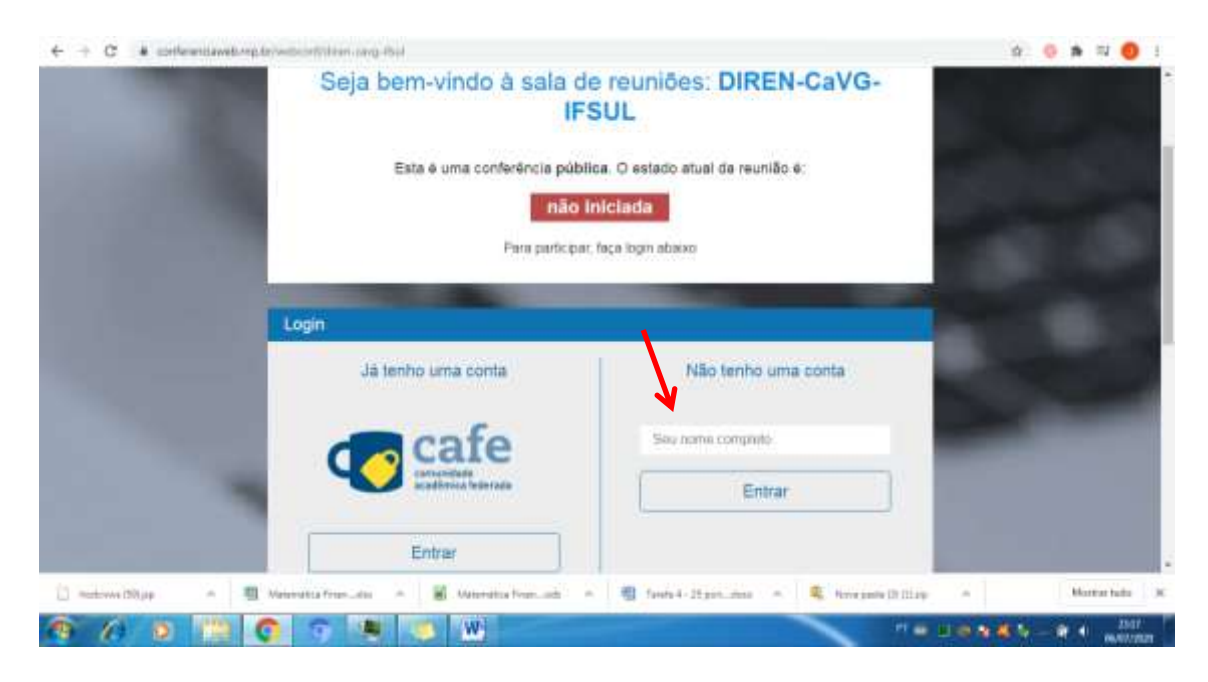

# **3º Passo**: Clicar em "Entrar".

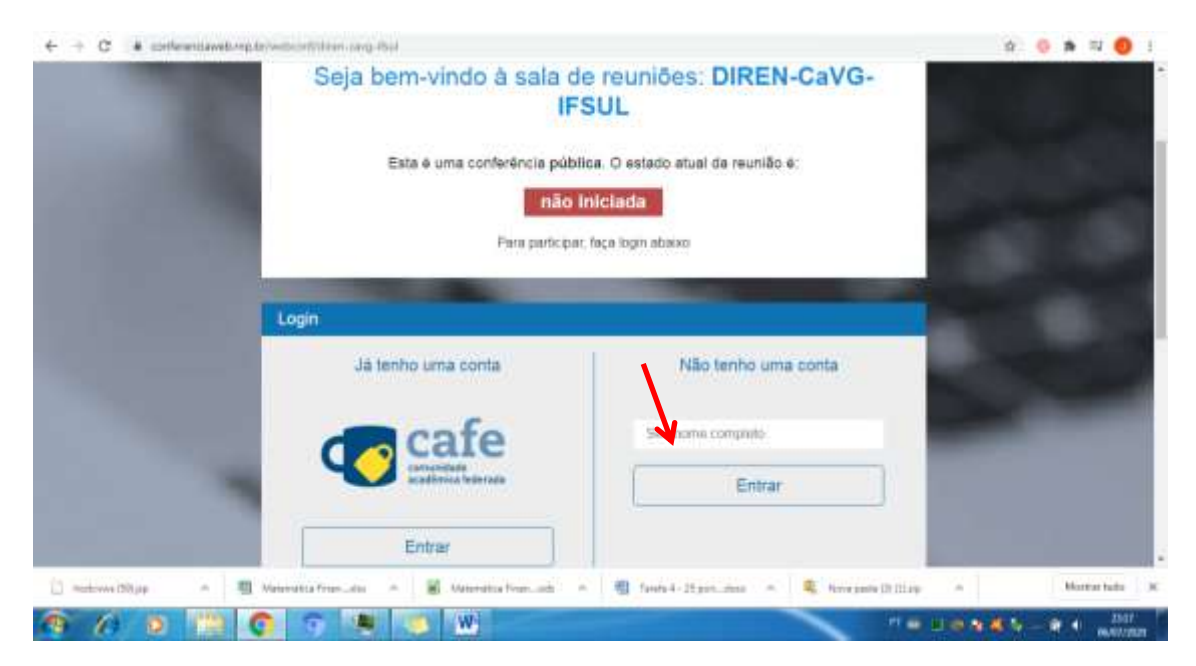

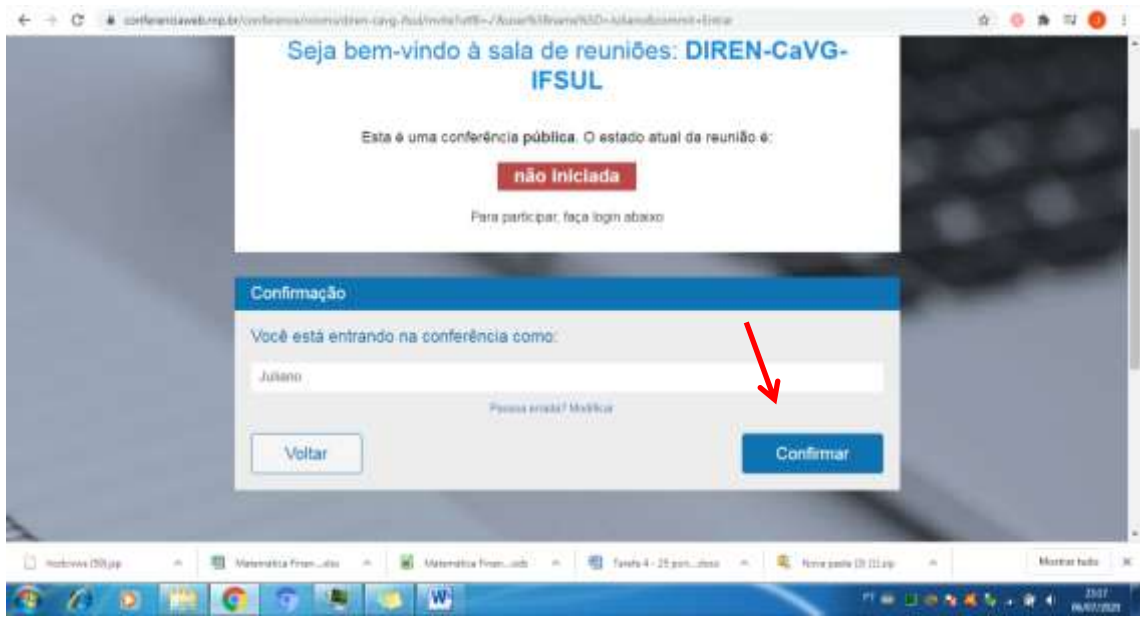

**4º Passo**: Na aba "Confirmação", conferir o nome e clicar em "Confirmar".

**5º Passo**: Na aba "Como pretende ativar o áudio?", clicar em "Microfone".

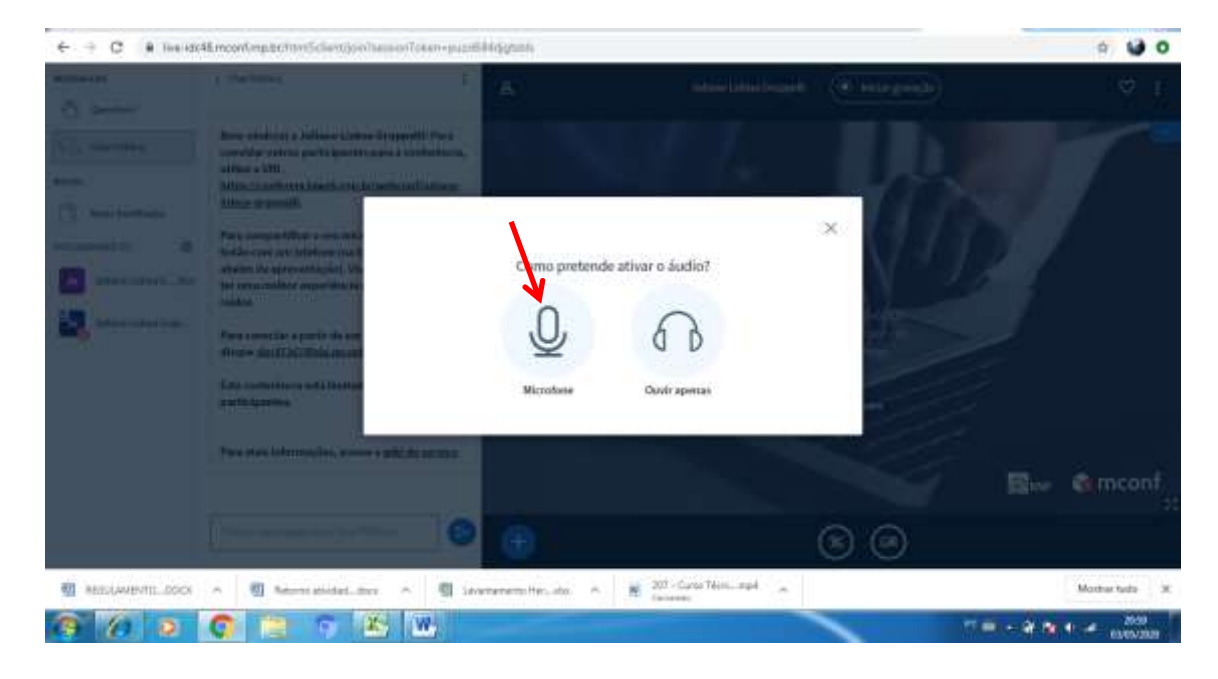

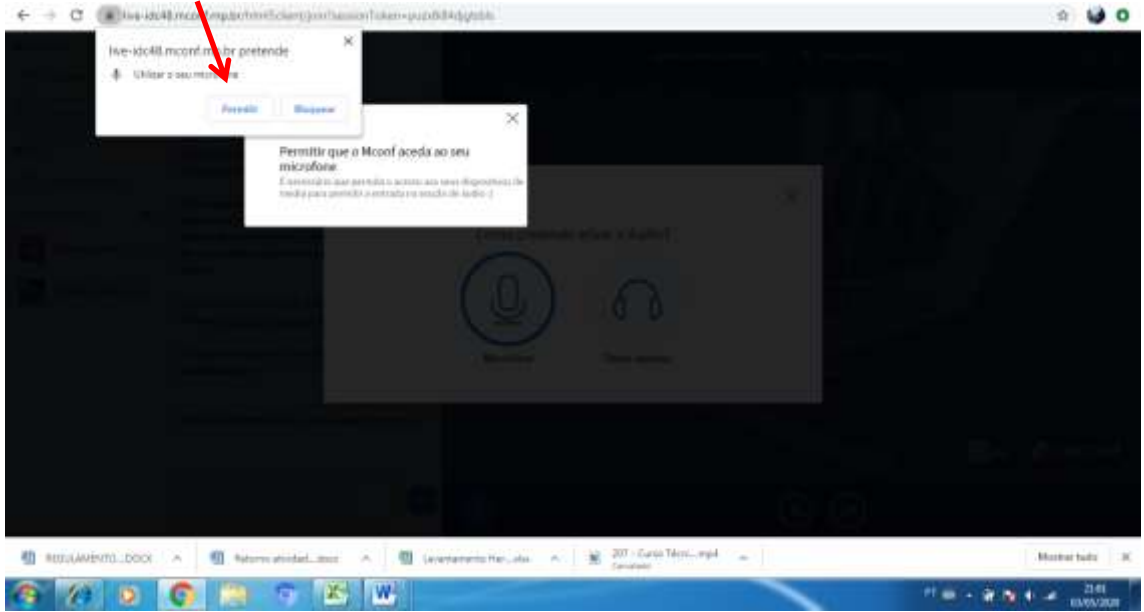

**6º Passo**: Na aba "Utilizar o seu microfone", clicar em "Permitir".

**7º Passo**: Verificar se ouviu o áudio. Se sim, clicar em "Sim".

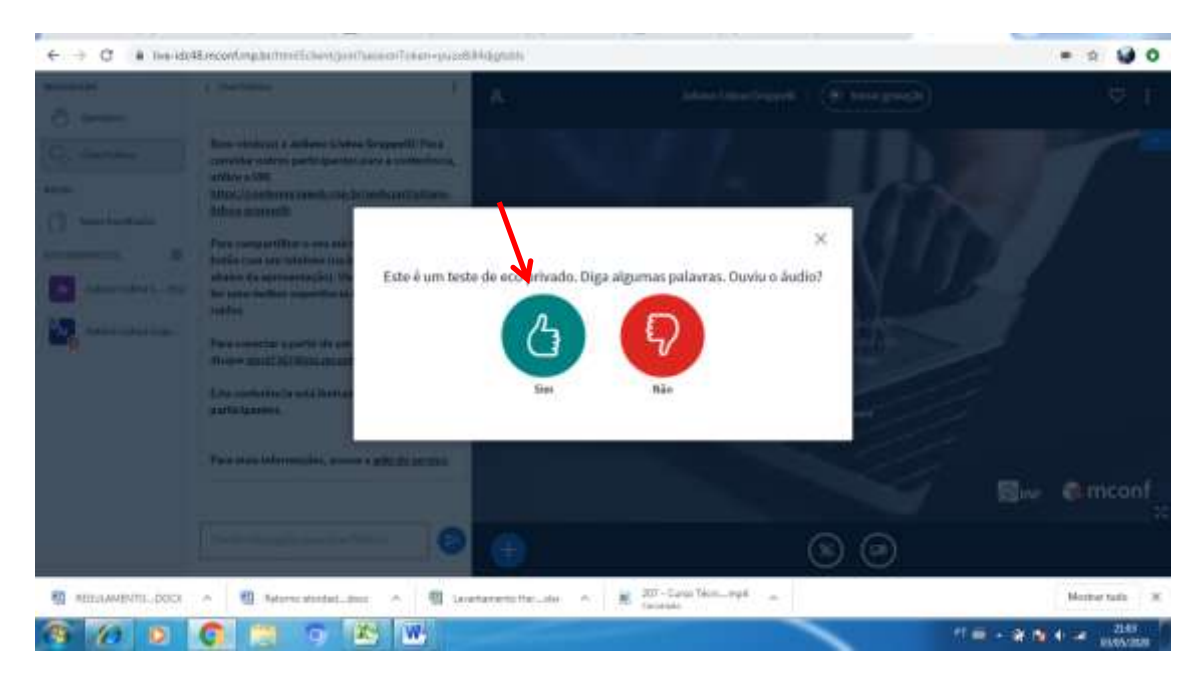

**8º Passo**: Ativar a Câmera da sala, clicar no ícone de ativação da câmera.

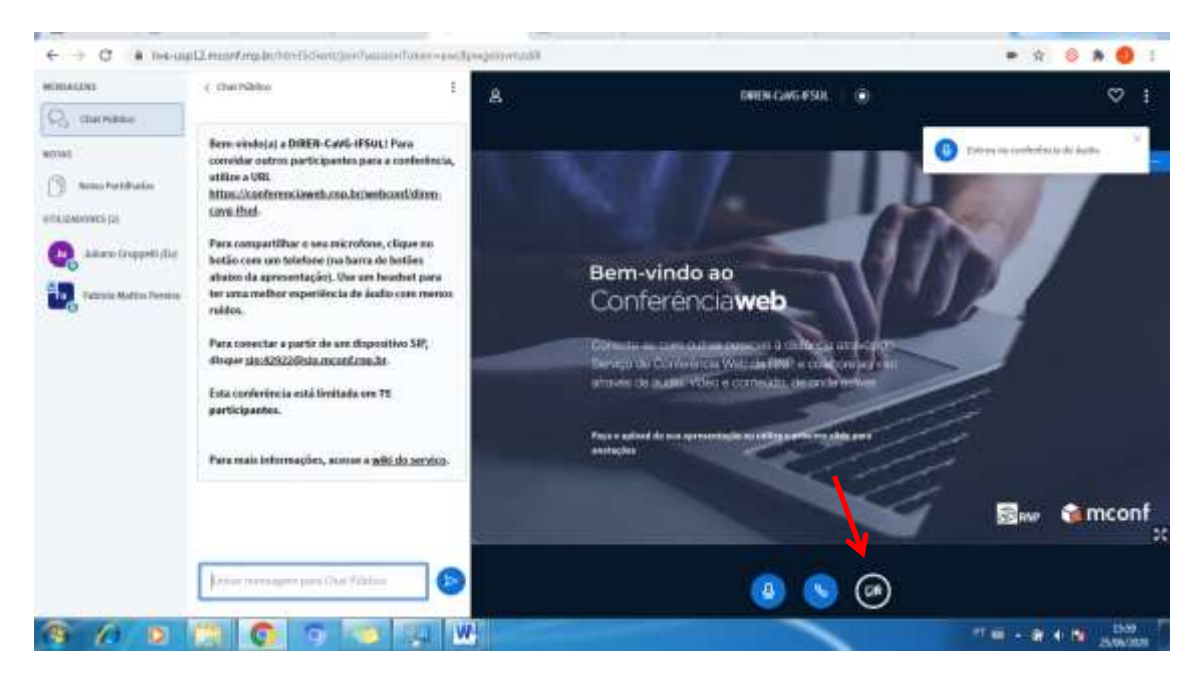

**9º Passo**: Na aba "utilizar sua câmera" , clicar em "Permitir".

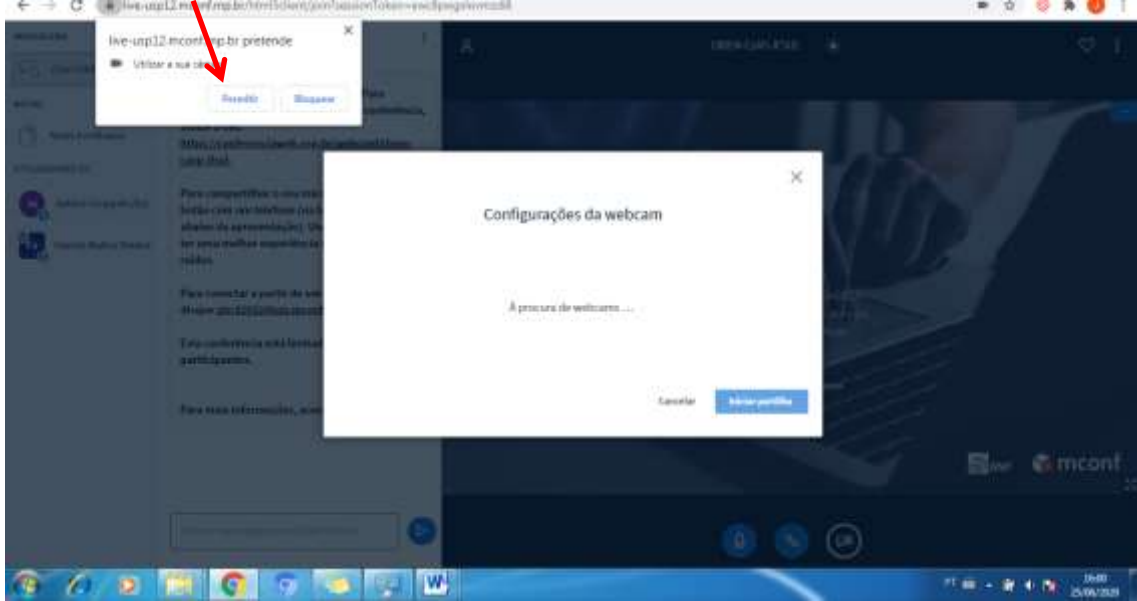

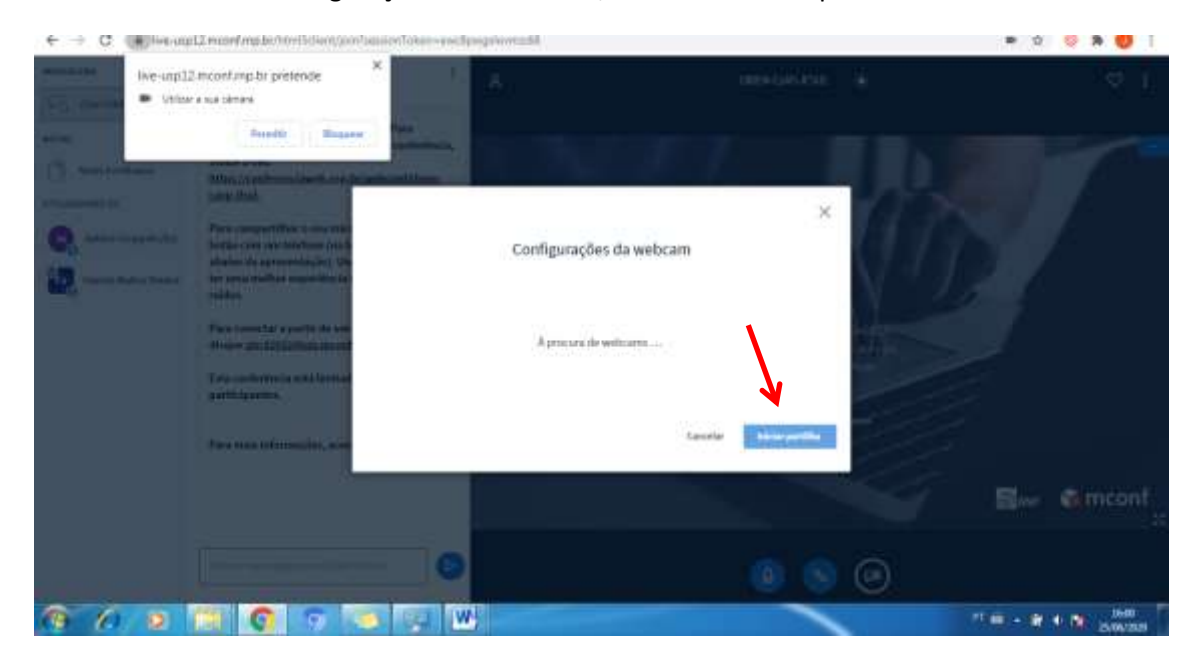

## **10º Passo**: Na aba "configurações da webcam" , clicar em "Iniciar partilha".

### **Observação 1:**

O participante deverá manter o microfone desligado para não ocorrer interferência com o apresentador. Para ativar ou desativar o microfone, clicar no ícone do Microfone.

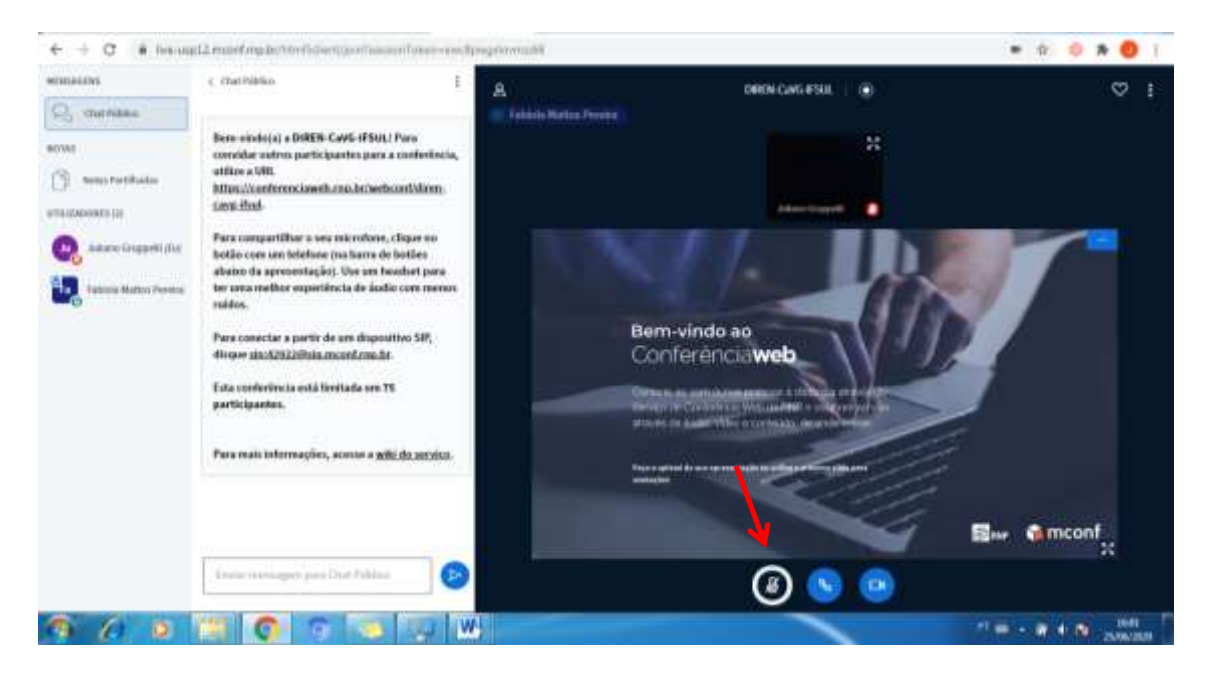

#### **Observação 2**:

O participante poderá interagir através do chat, escrevendo sua mensagem no local indicado e clicando "enter".

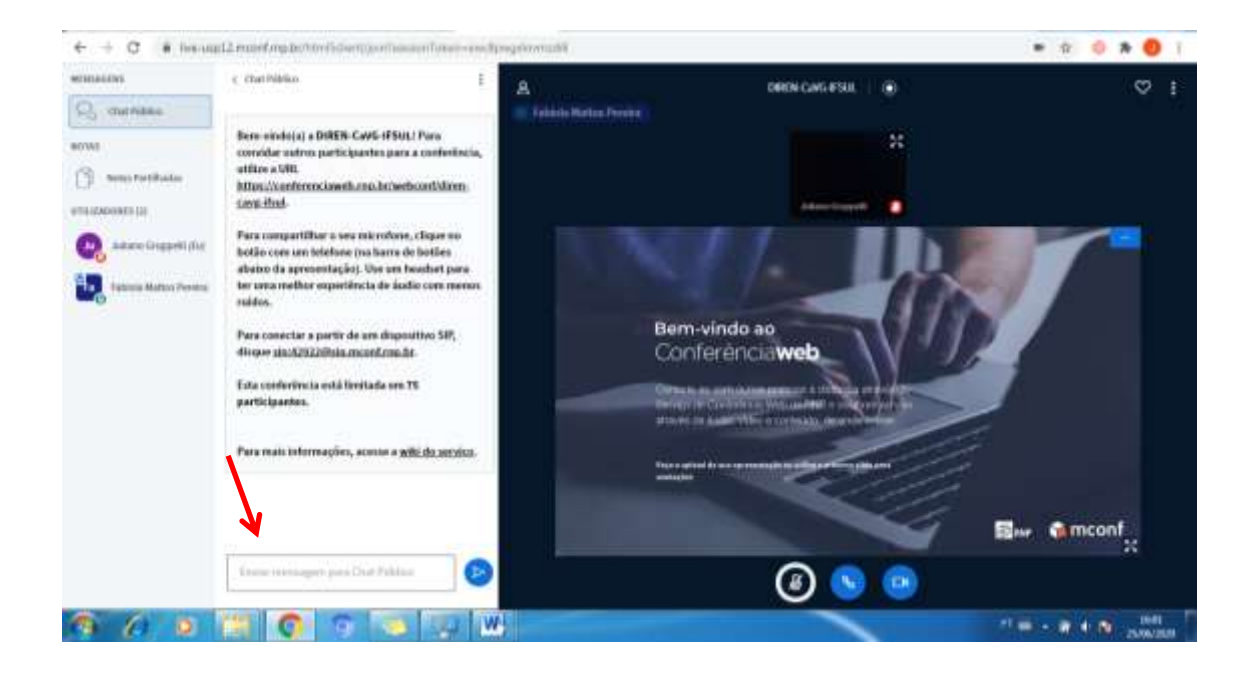

#### **Observação 3:**

Para sair da reunião, basta clicar no ícone "opções" e depois clicar em "sair".

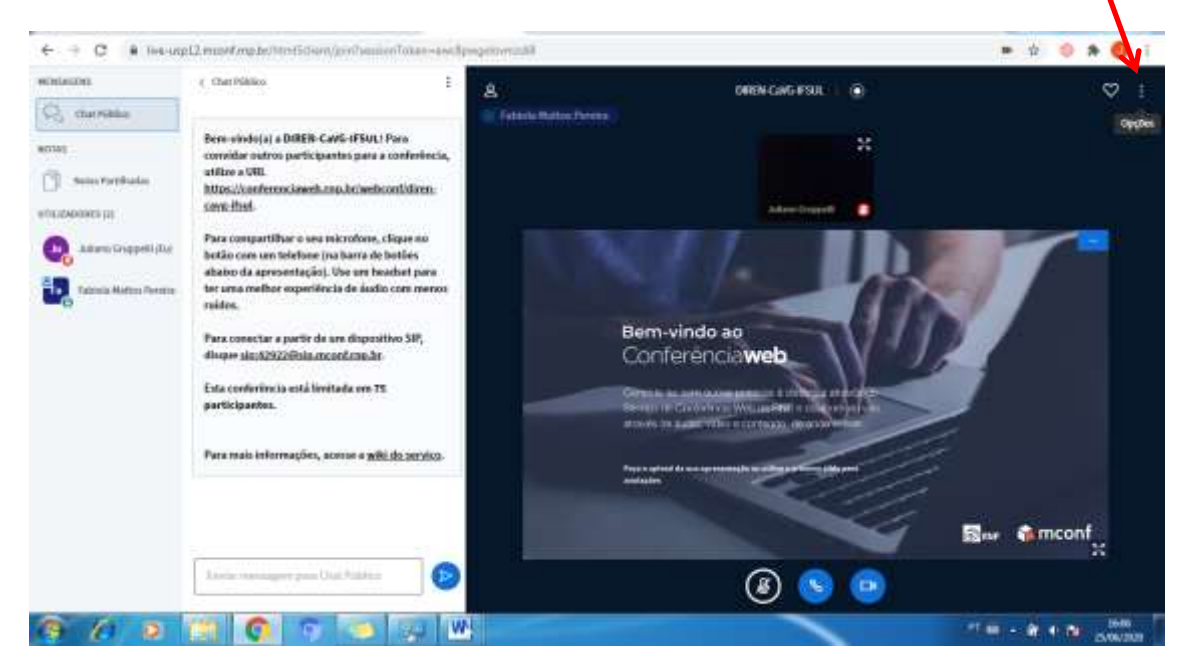

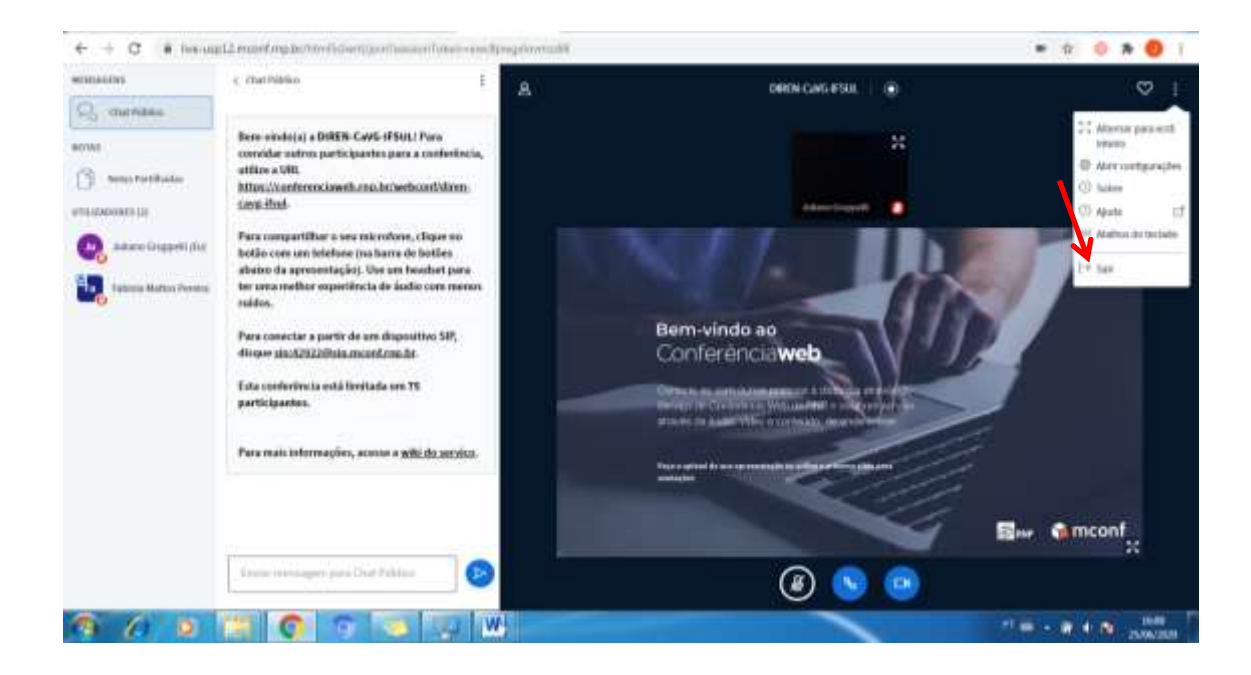